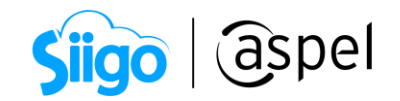

# SAE Móvil (app)

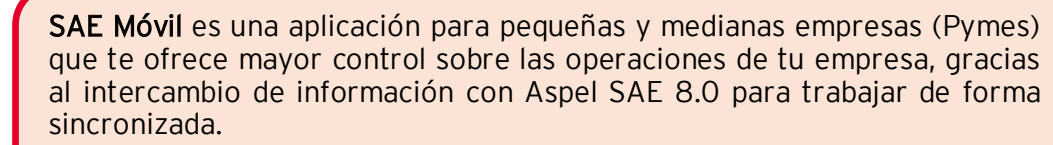

Te permite generar el alta y modificación de pedidos y cotizaciones, consultar tu catálogo de clientes y productos, generar estadísticas para una oportuna toma de decisiones.

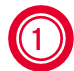

# 1 Instalación de Aspel SAE Móvil

La instalación de la app se puede realizar en:

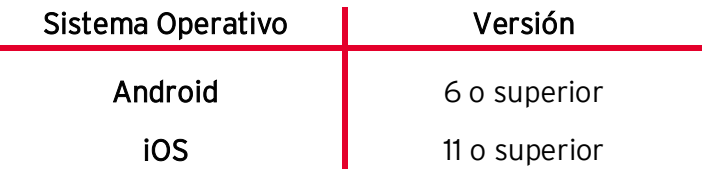

Para utilizar SAE Móvil, debe contar con Aspel SAE 8.0 y una licencia de usuario disponible de este sistema.

Para este ejemplo realizaremos la instalación en un SO Android para ello:

a) Ingresa a la tienda virtual y realiza la búsqueda Aspel SAE Móvil, una vez localizado realiza la instalación en tu dispositivo.

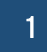

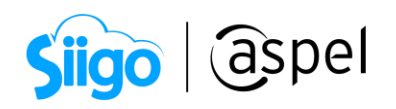

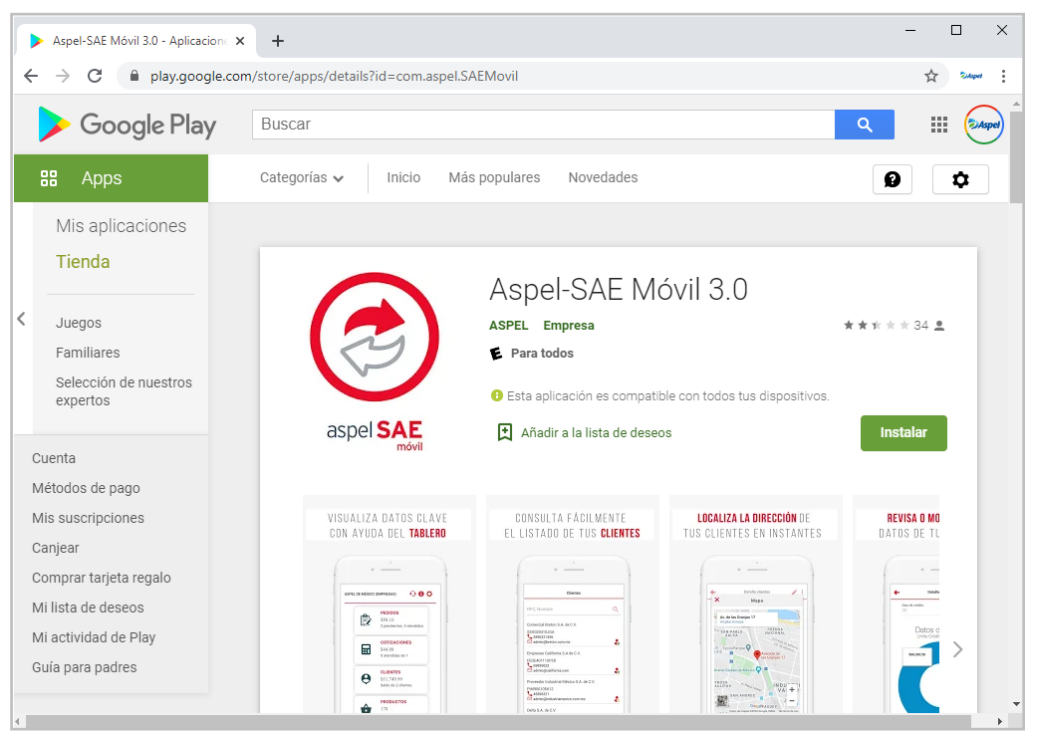

Figura 1 Tienda Virtual- SAE Móvil 3

- b) Localiza en tu dispositivo el icono SAE móvil y presiona para ingresar:
- c) SAE Móvil te permite ingresar a una demostración de la aplicación. En la ventana de inicio de sesión selecciona la opción Demostración da clic en Aceptar. Ingresa la siguiente información y presiona Iniciar:
	- **Empresa: 1 Empresa Inválida**
	- Usuario: Administrador
	- Contraseña: Aspel1
- d) Para dar de alta tu conexión presiona **+ Agregar** indica el tipo conexión Directa o Mi Nube con la que realizarás el alta del servidor.

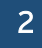

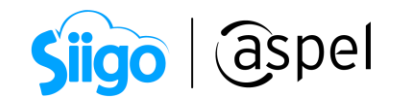

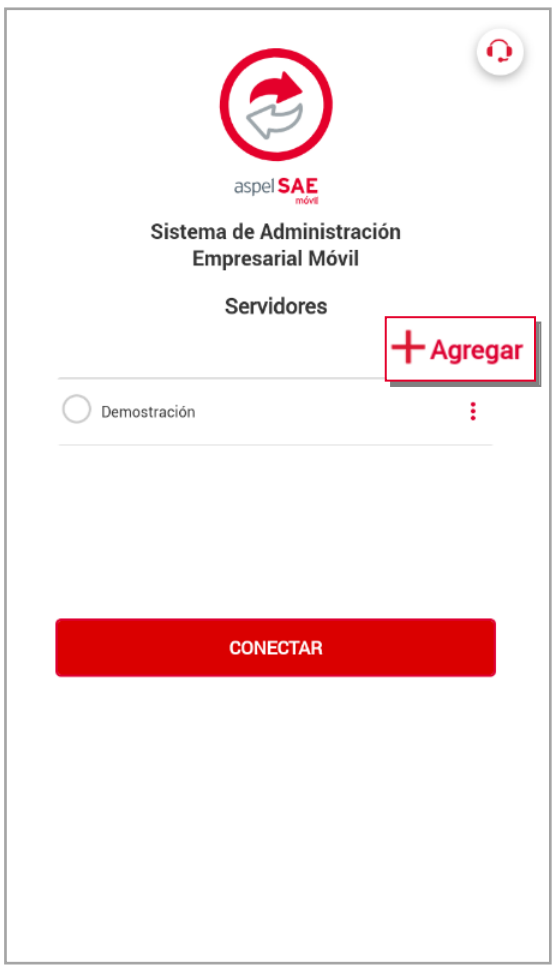

Figura 2 Ventana inicio de sesión SAE Móvil

i. Podrás realizar el alta de servidores mediante el código QR generado desde Aspel SAE 8.0 ingresando a:

Archivo > Establecer tipo de configuración > Da clic en QR Servidor SAE móvil

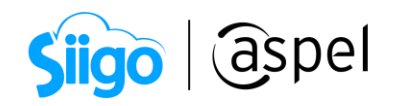

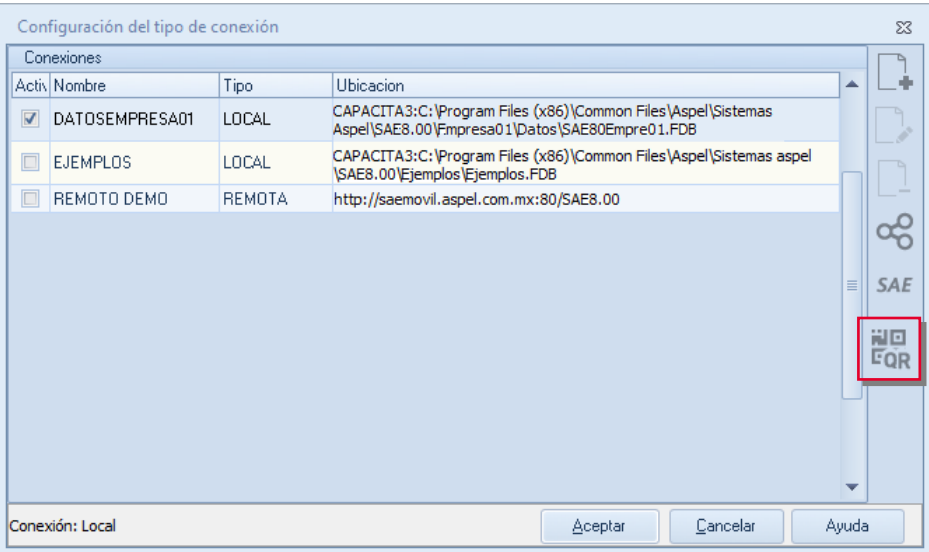

Figura 3 Ventana Configuración del tipo de conexión Aspel SAE 8.0

ii. Se desplegará la ventana con los QR el cual podrás configurar desde la aplicación SAE móvil.

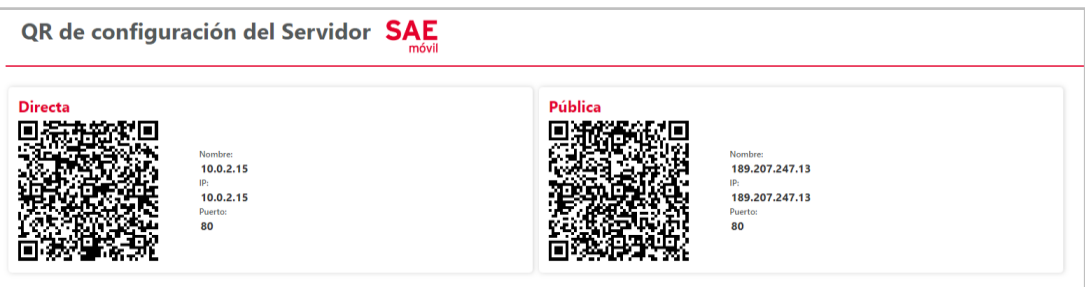

Figura 4 Códigos QR generados desde Aspel 8.0

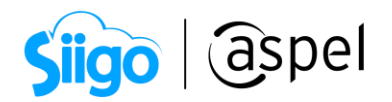

iii. O bien capturando los datos de manera manual en la aplicación SAE móvil, presiona **GUARDAR** para registrar el servidor.

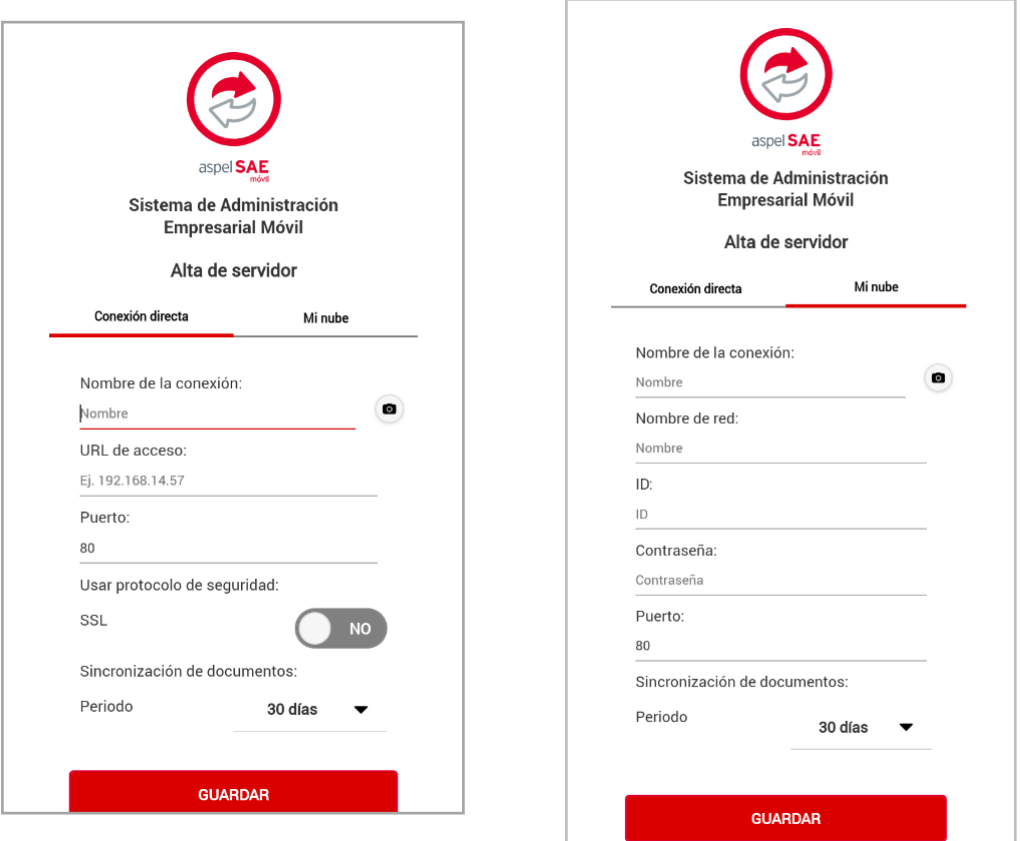

Figura 5 Alta de servidor Conexión directa / Mi nube

e) Una vez registrado el servidor presiona **conectar y** se realizará la sincronización con el mismo.

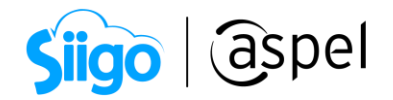

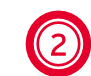

2 Características de SAE Móvil

# a) Tablero

Al ingresar se mostrará el menú tablero el cual te indicará los datos estadísticos en base a la información ingresada en el dispositivo. Se visualizarán las consultas principales como:

 Productos: Mostrará la cantidad total de productos que se tienen en el inventario (\*).

\*No permite visualizar los kits, ni los "padres" de los grupos de productos.

- Clientes: Mostrará el saldo total que está pendiente por pagar de todos los clientes.
- Cotizaciones: Mostrará el monto total (en pesos) de las cotizaciones realizadas.
- Pedidos: Mostrará el monto total (en pesos) de los pedidos realizados.

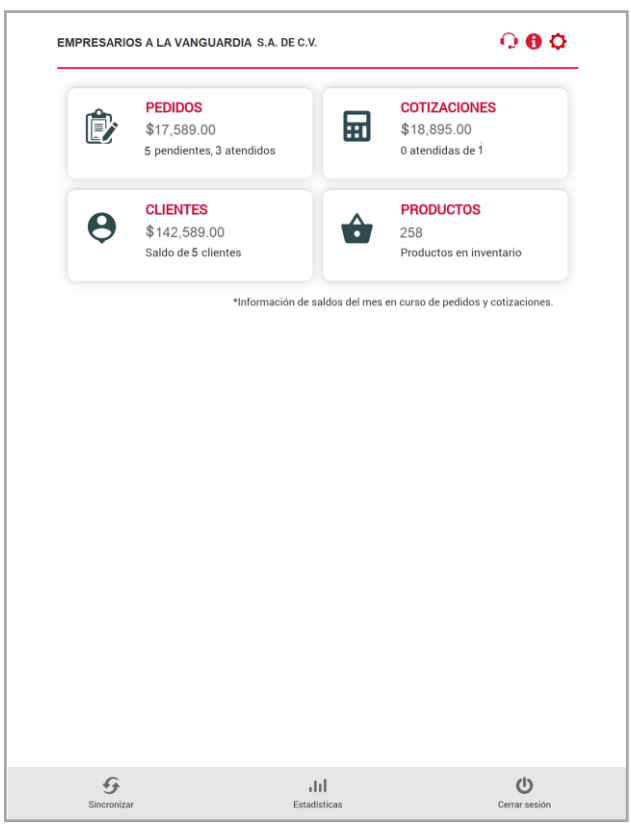

Figura 6 Menú tablero SAE Móvil

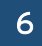

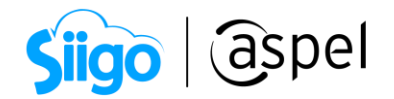

## b) Clientes

Dentro de la consulta de clientes podrás dar de alta, modificar y consultar los datos generales de tú cliente, consultar el estatus, datos comerciales de los mismo, los contactos asociados a tu cliente, vendedores.

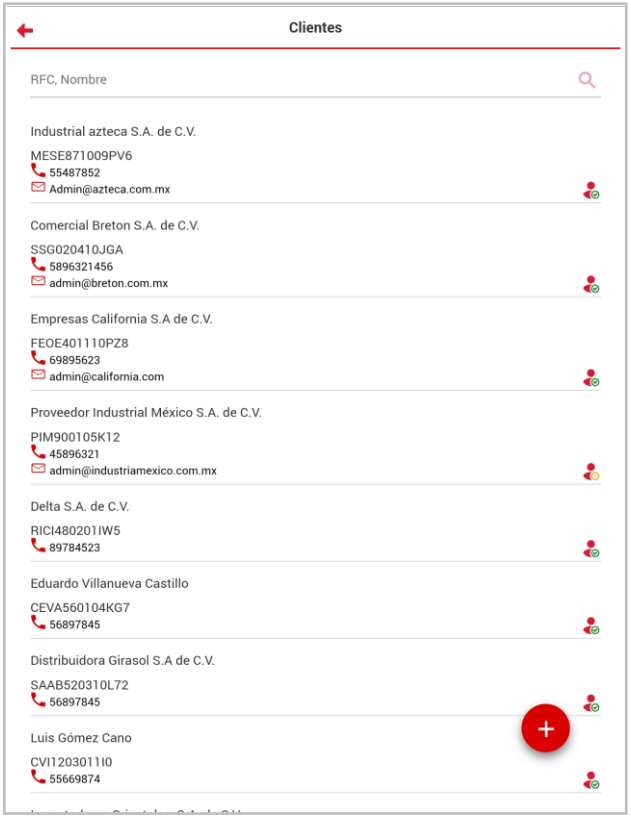

Figura 7 Consulta de clientes

A continuación, te indicamos los estatus con los que pueden encontrarse tus clientes:

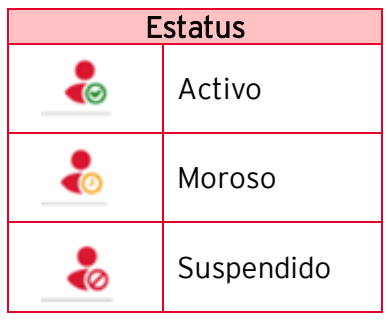

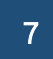

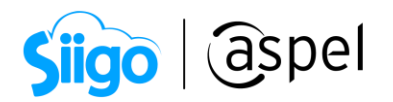

Dentro del detalle de tus clientes podrás localizar la ubicación de su domicilio mediante el Google maps, así como validar los datos comerciales del mismo.

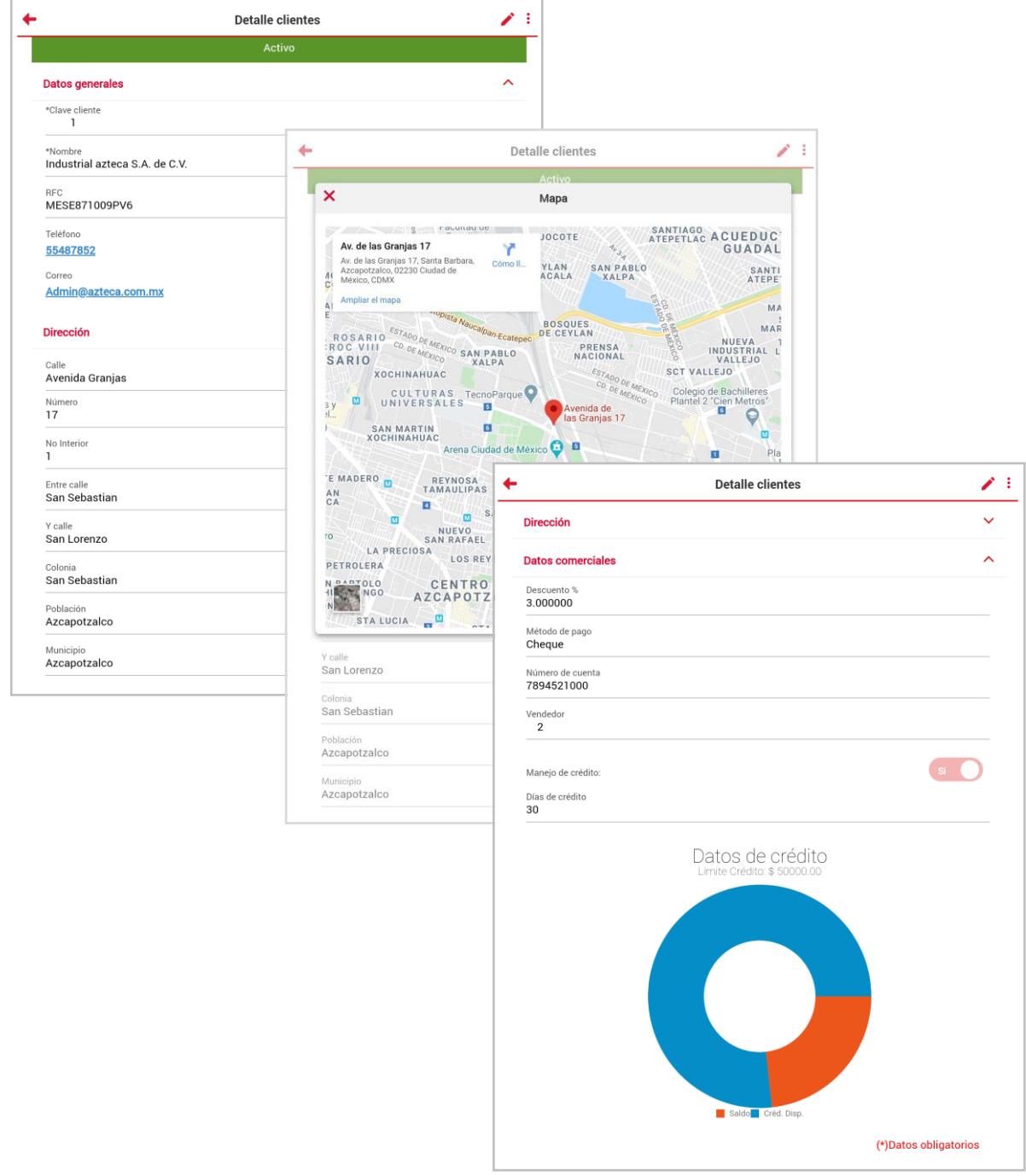

Figura 8 Detalle de cliente

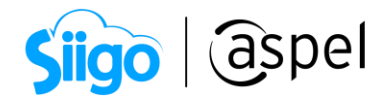

#### c) Productos

Dentro del catálogo de productos podrás consultar los productos, servicios y los elementos de los grupos de productos, precio, existencia y fotografía de tu producto (\*).

\*No permite visualizar los kits, ni los "padres" de los grupos de productos.

| Productos                                                                                                    |                                                                                    |
|----------------------------------------------------------------------------------------------------|------------------------------------------------------------------------------------|
| Clave Producto, Descripción                                                                                             |                                                                                    |
| <b>ABRAFLEXFIN</b><br>ESPONJA SOFTBACK FINO GRANO DE 320 A 400                                                          | \$50,000000                                                                        |
| ABRAFLEXMED<br>ESPONJA SOFTBACK MEDIO GRANO DE 100 A 18                                                                 | Producto[ABRAFLEXMED]<br>←                                                         |
| <b>ABRAZINOX</b><br>ABRAZADERA SERIE PESADA INOX. 25-40MM<br><b>ALIBCACIGC</b><br>ALICATE DE MONTAJE CURVO BOCA CIGÛEÑA | <b>Datos generales</b><br>$\lambda$                                                |
| <b>ALIBCACIGR</b><br>ALICATE DE MONTAJE RECTO BOCA CIGÜEÑA                                                              | 医犬盲<br>*Clave de producto<br>ABRAFLEXMED                                           |
| ALIPVC160<br>ALICATE UNIV. C/CAPILLA MANGO PVC 160 mm                                                                   | Descripción<br>ESPONJA SOFTBACK MEDIO GRANO DE 100 A 18<br>Unidad de entrada<br>pz |
| ALIPVC180<br>ALICATE UNIV. C/CAPILLA MANGO PVC 180 mm                                                                   | Precio<br>40.000000<br>s Precios<br>Moneda                                         |
| ALIPVC200<br>ALICATE UNIV. C/CAPILLA MANGO PVC Medida                                                                   | Pesos<br>Impuestos<br>$\mathbf{1}$<br>16 % IVA                                     |
| ARCOSIERR                                                                                                    | <b>Datos control</b><br>$\lambda$                                                  |
| A<br>Prod<br>Inicio                                                                                                    | Línea<br>ABRAS<br>Control de almacén                                               |
|                                                                                                    | P2-ANA-01<br>Tiempo de surtido<br>Existencias<br>15<br>273.00<br>Apartados<br>n nn |

Figura 9 Consulta y detalle de catálogo de productos

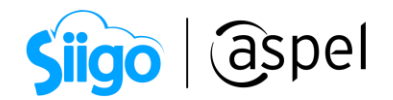

# d) Cotizaciones

Te permite consultar, dar de alta y modificar las cotizaciones dentro de la consulta se mostrará los datos del cliente, folio, importe total, fecha de creación y fecha de vigencia.

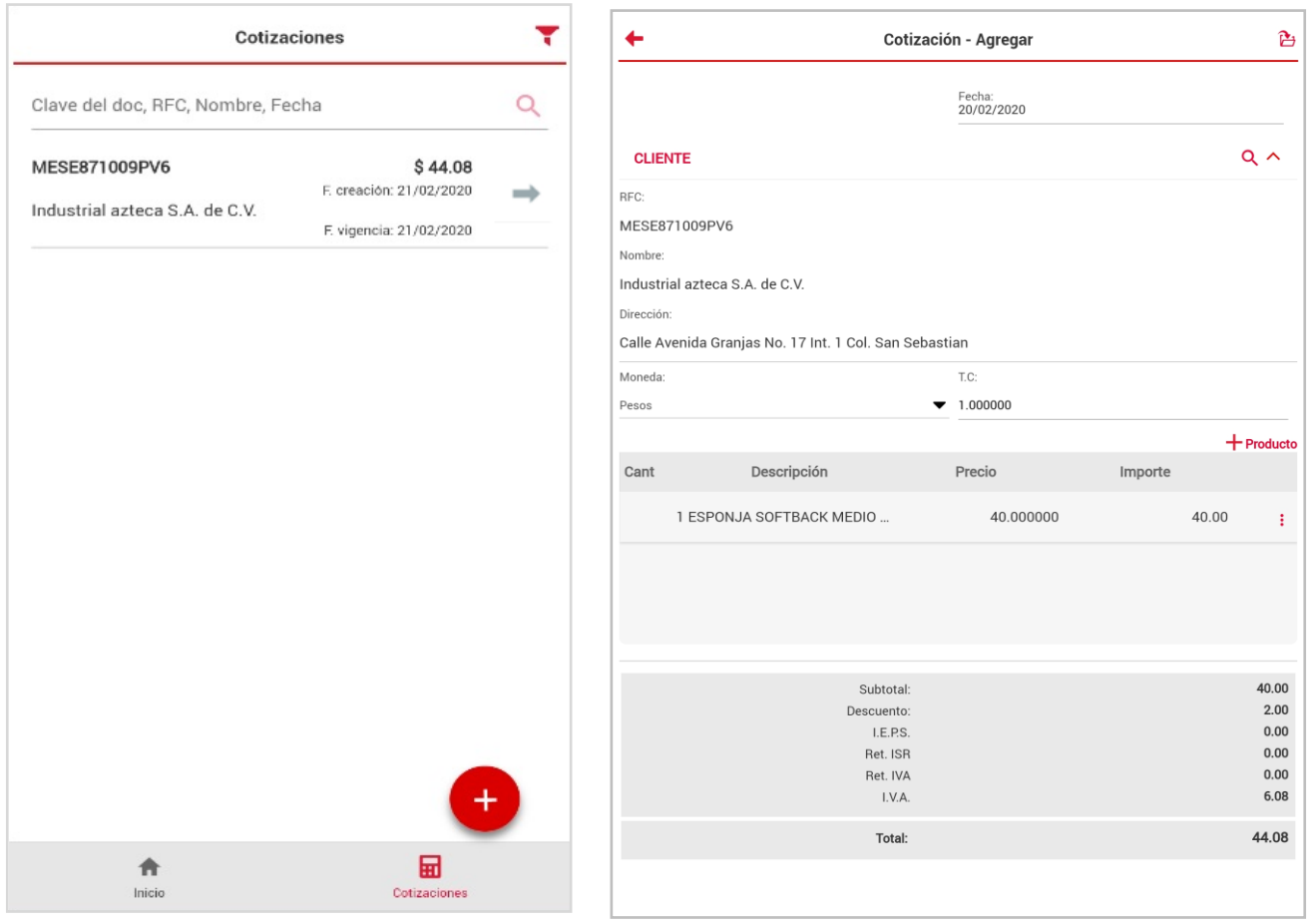

Figura 10 Consulta y alta de Cotización

Dentro de la consulta podrás validar el estatus de las mismas.

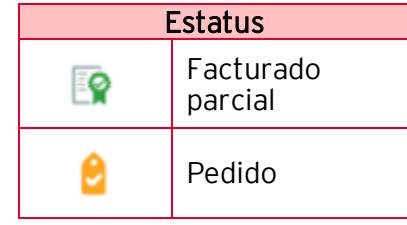

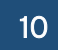

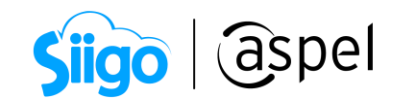

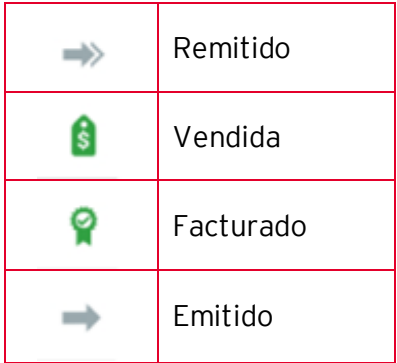

#### e) Pedidos

Te permite consultar, dar de alta y modificar los pedidos dentro de la consulta se mostrará los datos del cliente, folio, importe total, fecha de creación.

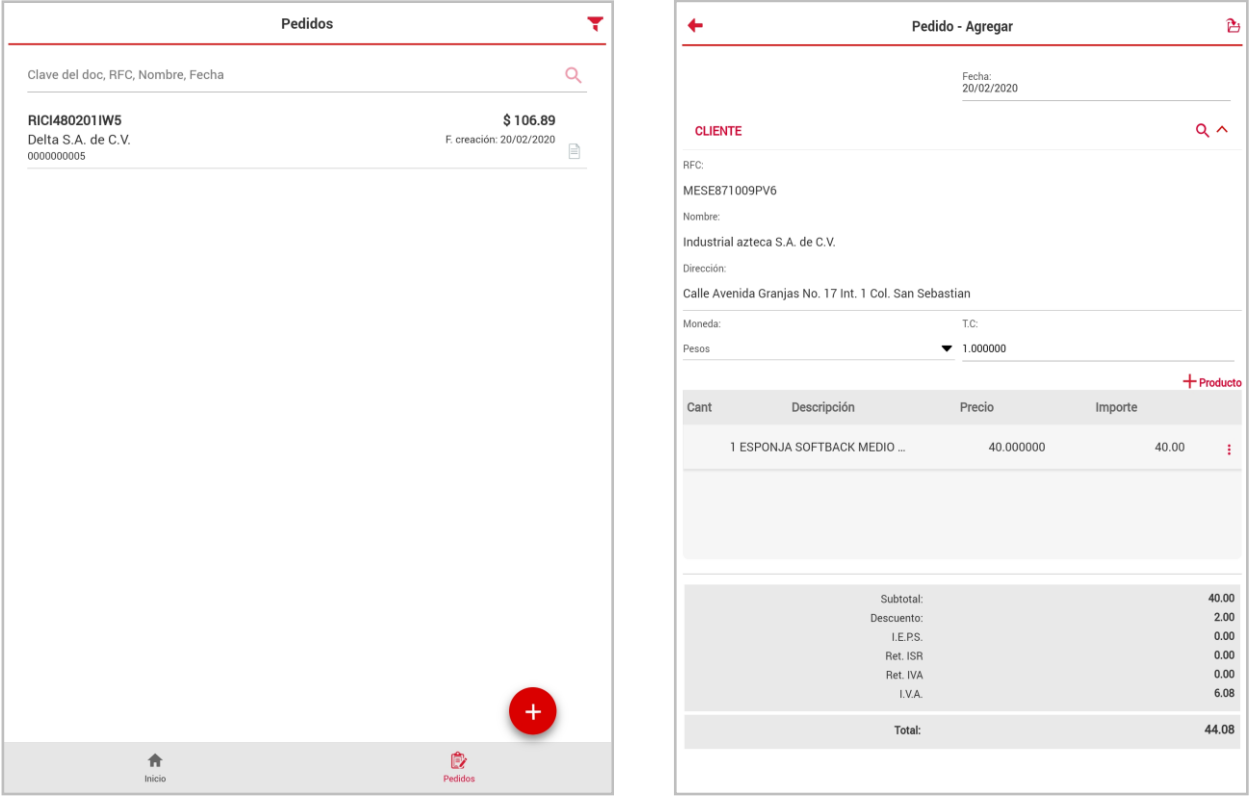

Figura 11 Consulta y alta de pedido

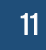

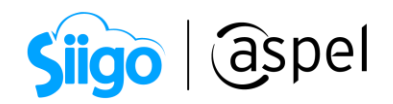

Dentro de la consulta podrás validar el estatus de las mismas.

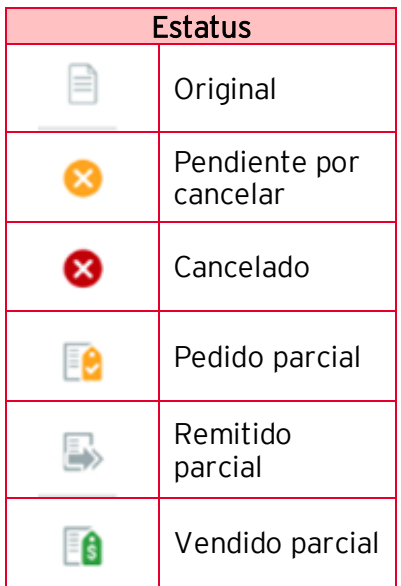

## f) Filtro de consultas

En la consulta de documentos al presionar el icono Filtro te permite filtrar los documentos por fecha, estado del documento, documento inicial / final, nombre del cliente y RFC cliente.

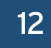

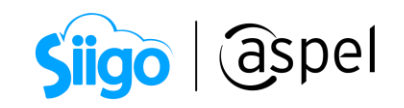

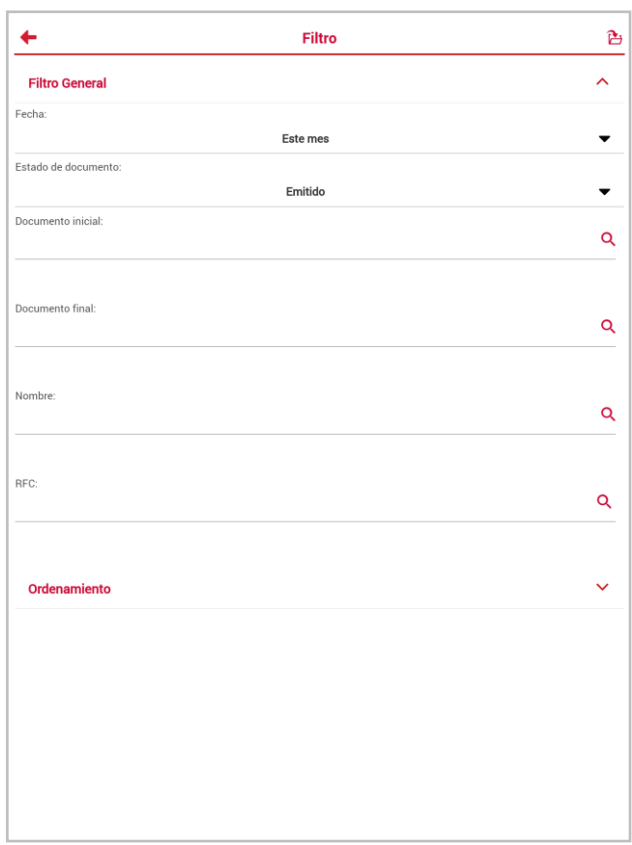

Figura 12 Ventana Filtro de documentos

# g) Configuración

Al presionar el icono Configuración  $\bigotimes$  desplegará las opciones para realizar la sincronización de datos con SAE:

- Siempre
- Con WiFi
- Manual

Permite indicar la forma en la que se realizará el desbloqueo de la aplicación, esta autentificación se podrá realizar por desbloqueo por huella o por patrón según la configuración del dispositivo\*.

(\*) Funcionalidad disponible desde Android 6 o superiores.

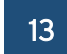

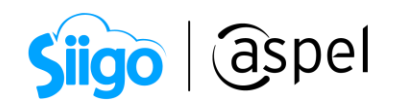

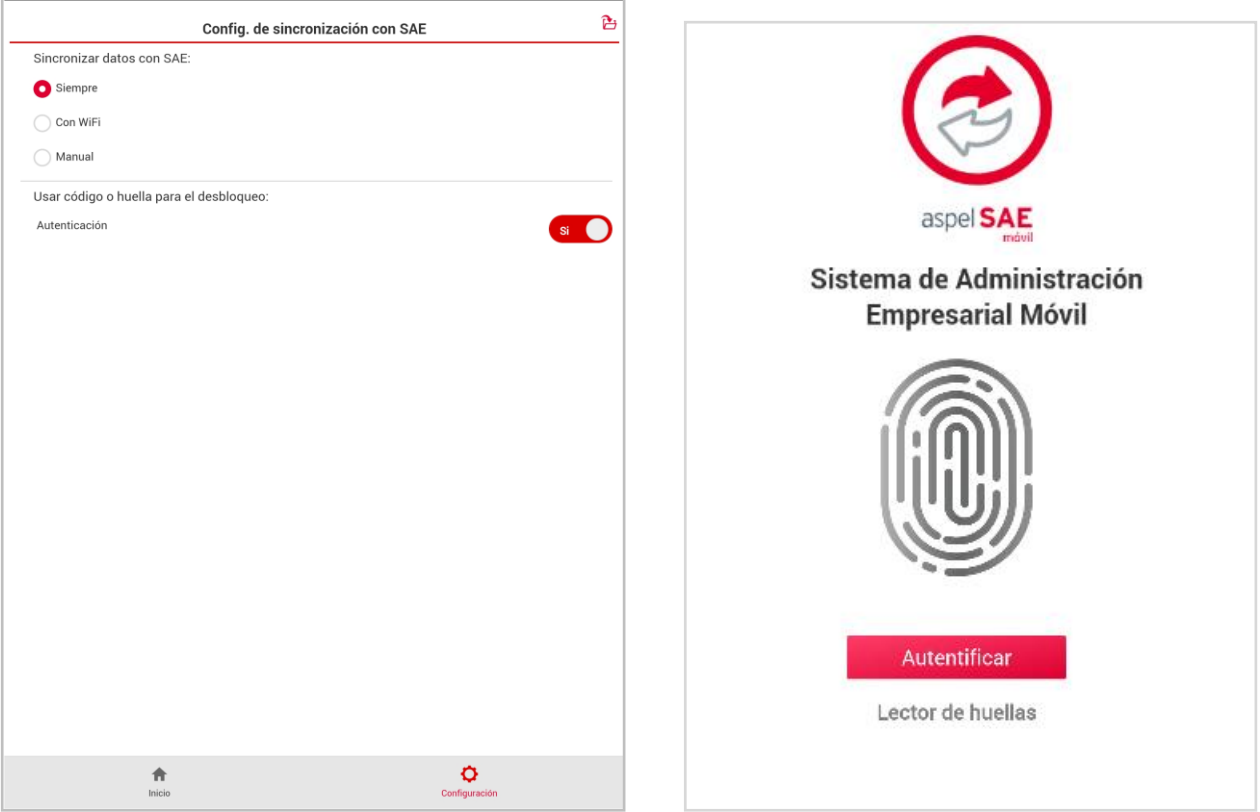

Figura 13 Menú configuración de sincronización con SAE y autentificación

¡Listo! Con estos sencillos pasos estarás actualizado.

Te invitamos a consultar más documentos como este en [Tutoriales](http://www.aspel.com.mx/tutoriales) y a suscribirte a nuestro canal de [YouTube](https://www.youtube.com/aspel)

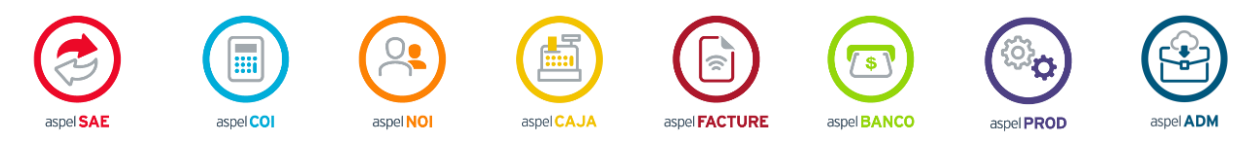

Dudas, comentarios y sugerencias sobre este documento [aquí.](mailto:buzoncapacitacion@aspel.com.mx?subject=Dudas,%20comentarios%20y%20sugerencias%20(tutoriales))

Capacitación Todos los derechos reservados Aspel de México S.A. de C.V. ® 14<br>Soporte Técnico 18/09/2020 Soporte Técnico